# **Smart Home Collection Hub**

# Set-Up Instructions for IOS

The Smart Home Collection Hub connects to home networks to unlock the luxury of shade control. Experience customization with scene and timer options as well as voice control via Google Assistant, Amazon Alexa and Apple HomeKit.

#### THE APP ALLOWS FOR:

- 1. Individual and group control Group of shades by room and conveniently control them accordingly.
- 2. Remote connectivity Control shades remotely, whether home or away on a local network or an internet connection.
- 3. Scene control Personalize shade control and organize how your shades operate by specific daily events.
- 4. Timer functionality Set and forget. Lower, raise and activate shade scenes automatically at the optimal time.
- 5. Sunrise and Sunset Utilizing time zone and location, the SHC Hub can automatically raise or lower shades according to the position of the sun.
- 6. Compatible IoT Integrations
  - IFTTT via applets
  - Amazon Alexa devices
  - Google Home
  - Apple HomeKit

#### **GETTING STARTED:**

In order to experience the shade control through the SHC app, you will need to have:

- Downloaded the free app via the Apple App Store (available under iPhone apps) or iPad apps for iPad devices
- Purchased one or more Hub's depending on size of the area you would like to cover.
- Familiarize yourself with the app navigation guide further below
- Create a Location then pair hub to that location our step by step guide will explain in more detail

#### WI-FI HUB TECHNICAL SPECIFICATIONS:

- Radio Frequency range: ~130 feet (40m) (no obstructions)
- Radio Frequency: 433MHz
- Wi-Fi 2.4 GHz or Ethernet Connectivity (CAT 5)
- Power: 5V DC
- For Indoor Use Only

#### **SETUP BEST PRACTICES:**

- The Hub must be within signal range of both the shades and the connected via Lan or Wi-Fi router.
- If you chose to use the Wi-Fi network, certify that it must be visible.
- Environments with multiple WAPs (wireless access points) may need to temporarily disable all but one.
- Security settings may need to be temporarily disabled.

#### **CAPABILITIES:**

- Motors per Hub:20
- Locations per account:5
- Hub's perlocation: 5
- Rooms per Location: 30
- Scenes per Location: 15
- Timers per Location: 15

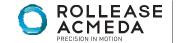

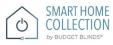

#### WHAT'S IN THE BOX?

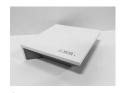

A
Automate Pulse Hub

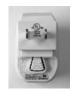

USB PowerSupply

(EU/AU & US) 1 x 40"

Power Plug adaptor Options

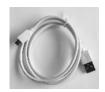

32" (80cm) USB Power Cord

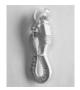

Ethernet cable

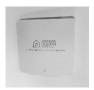

Quick Start Guide

#### **UNPACKING THE HUB**

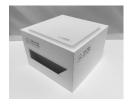

1. Unpack the Hub

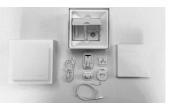

2. Check the Box Content.

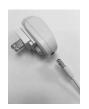

3. Plug the USB Power Cord into the Power Supply

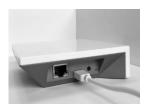

4. Connect the Micro USB end into the back of the Hub

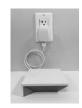

5. Plug the Power Supply into the outlet and place the Hub in a centrally located in your home.

# APP NAVIGATION:

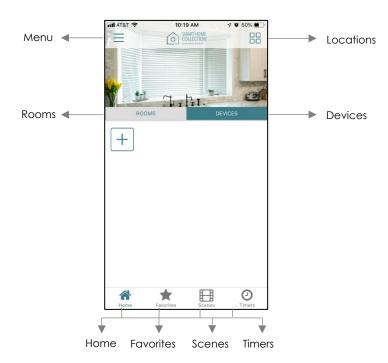

Home - Shows the main control screen with rooms and devices tab Favorites - Allows you to create a list of your favorite Devices or scenes Scenes - Show a list of scenes created Timers - Show a list or scene or single device timers

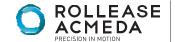

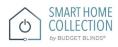

### **SETTING UP:**

# STEP 1 – Open App

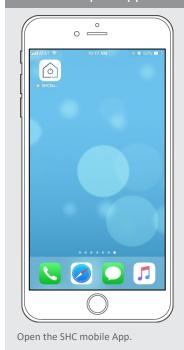

# STEP 2 – Sign Up

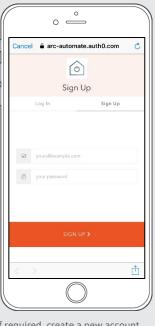

If required, create a new account. Select Sign Up on the Top Right corner of the screen.

# STEP 3 – Sign Up

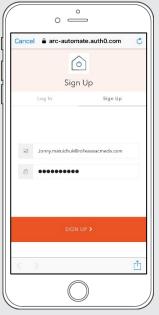

Creating an account will require an email address and apassword.

# STEP 4 – Sign In

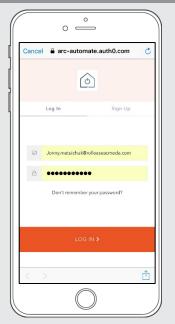

If you already have an account Log in with your account information.

# **CREATING A LOCATION**

# STEP 5 – Add Location

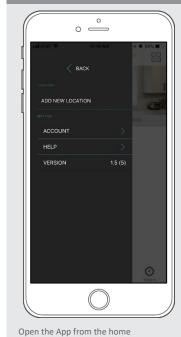

screen select the menu button Click "ADD NEW LOCATION".

# STEP 6 - Add Location

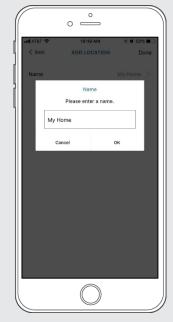

Select the default location and update the location name if required Select Ok then Done.

# STEP 7 – Toggle Location

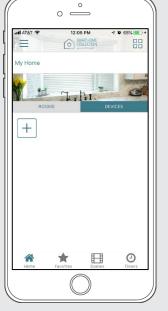

Select the Location button in the upper right corner to toggle the location. If you have setup more than one location.

## **CONFIGURING A HUB**

# STEP 8 - Configure a Hub

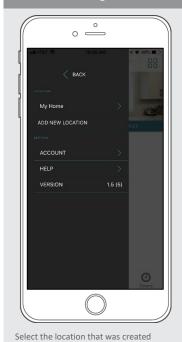

# STEP 9 - Configure a Hub

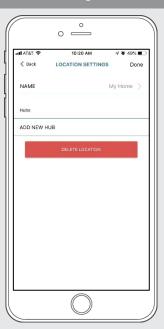

Click on "ADD NEW HUB" to start the process to setup your HUB on the App.

# STEP 10 - Configure a Hub

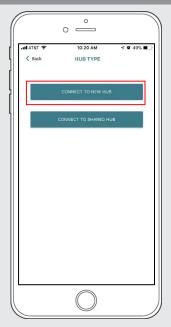

Follow on the screen instructions and click on the button to CONNECT TO NEW HUB.

# STEP 11 - Configure a Hub

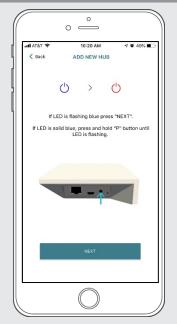

Pressing the P button for 2secs will start flashing the Blue LED to indicate that it is ready to join to the network and press next.

# STEP 12 - Configure a Hub

before to add a new Hub.

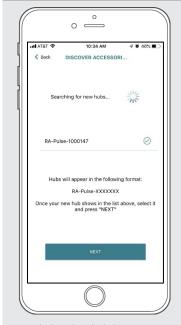

From the list select the hub to which you wish to pair and select "Next".

# STEP 13 - Configure a Hub

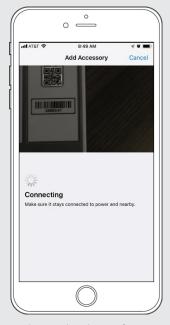

Scan the QR Code in the rear of the Hub to synchronize with the HomeKit function with your Apple device.

# STEP 14 - Configure a Hub

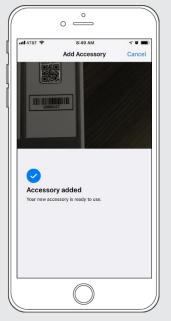

The New Hub was added on the Automate App and synchronized with the HomeKit at the same time

# STEP 15 - Configure a Hub

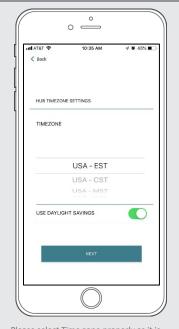

Please select Time zone properly as it is important for the HUB to display the correct time & Also for timers to work correctly.

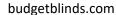

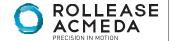

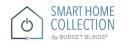

# STEP 16 - Configure a Hub

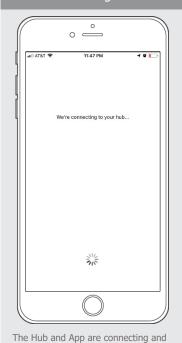

# STEP 17 - Configure a Hub

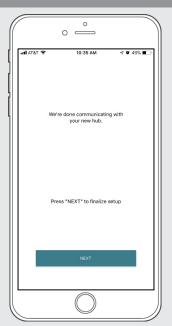

Press the "Next" button to forward with the Hub configuration.

# STEP 18 - Configure a Hub

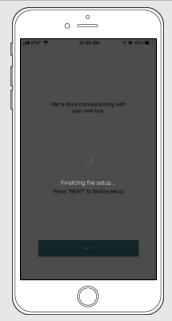

Wait the App finalizing the setup of the Hub.

# STEP 19 - Configure a Hub

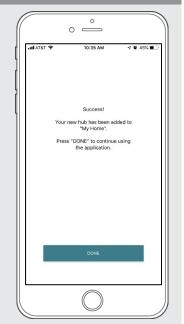

The Hub is ready to be used. Press "DONE" to start the Application.

# HOW TO PAIR A MOTOR TO THE APP:

We recommend setting up your motors with a remote prior to syncing with the App.

# STEP 20 – Pair a motor

attributing the assigning in the

network authentication.

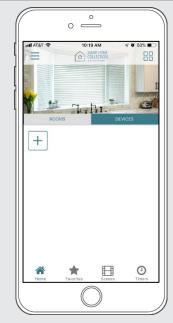

On the home screen select "Devices" then select the "Plus" icon to add a new shade.

# STEP 21 – Pair a motor

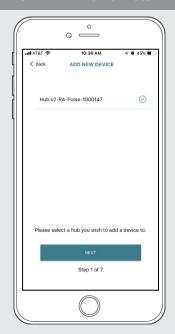

From the list select the HUB you wish to pair the motor too.

# STEP 22 – Pair a motor

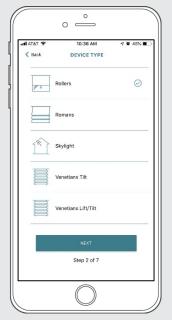

Select from the list which "Device Type" to the representative icon of your product.

# STEP 23 – Pair a motor

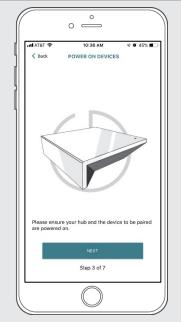

Make sure the shade device is plugged in or ready to be paired and select "Next".

### budgetblinds.com

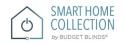

# STEP 24 – Pair a motor

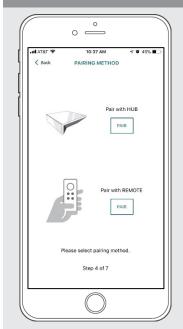

Choose your pairing method: "PAIR USING HUB" or "COPY FROM REMOTE".
\*We recommend copying from a remote for the best results.

#### STEP 25 - Pair with Remote

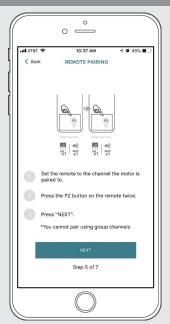

Make sure the remote is tuned to the shade's individual channel (not Ch 0). Remove the remote battery cover and press the upper left P2 button Twice, then "Next".

# STEP 26 – Pair with HUB

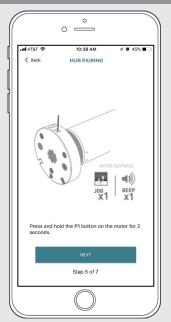

Press and hold the P1 button on the motor head 2 seconds. The motor will jog up and down once and you will hear one audible beep. Press "Pair" on the app screen.

### STEP 27 – Pair a motor

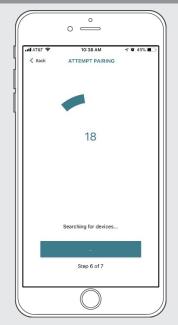

Wait for the App searching for new devices.

### STEP 28 - Pair a motor

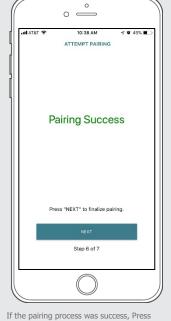

If the pairing process was success, Press "Next" to finalize pairing.

If pairing fails try the process again.

### STEP 29 - Shade Details

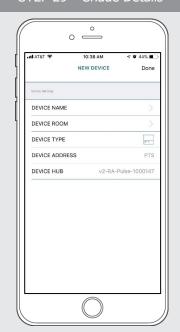

Input a Device Name to customize your treatment name. Press "Done" to complete setup.

### STEP 30 - Pair a motor

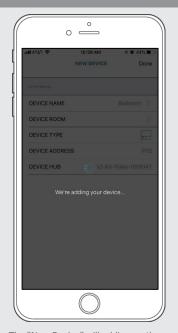

The "New Device" will adding on the Device Tab App.

### STEP 31 – Shade Ready

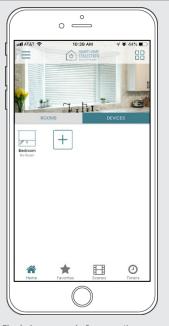

Shade is now ready for operation from Automate App.

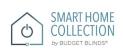

# **HOW TO OPERATE SHADES:**

## STEP 1 – Operate Shade

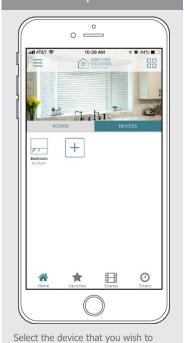

## STEP 2 - Open a shade

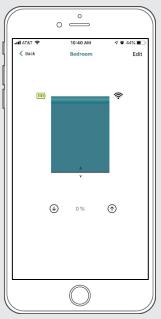

Close the shade by pressing "Down Arrow" icon or scrolling the black line to the bottom.

## STEP 3 - Close a shade

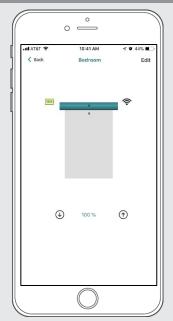

Open the shade by pressing "Up arrow" icon or scrolling the black line to the top.

### STEP 4 - Move a shade

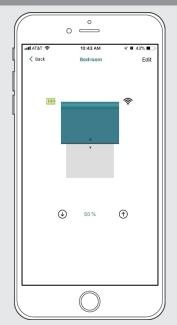

Move the shade to the position desired scrolling the black line to any position.

# **HOW TO CREATE A ROOM:**

# STEP 1 – Create a Room

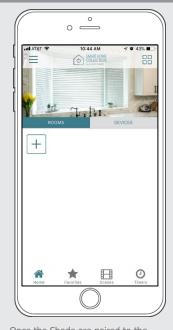

Once the Shade are paired to the App. Click "ROOMS" tab. Select the "Plus" icon to add a new room.

STEP 2 - Create a Room

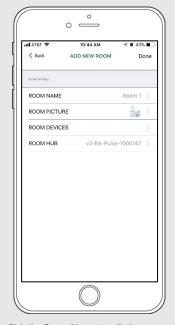

Pick the Room Name to edit the name according to required.

STEP 3 – Create a Room

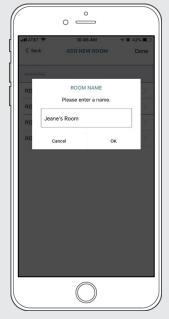

Enter the Room Name and click "OK".

STEP 4 – Create a Room

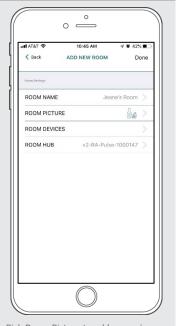

Pick Room Picture to add a new icon to the room.

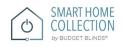

# STEP 5 – Create a Room

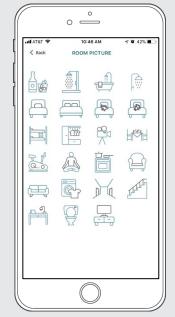

Select the appropriate icon for the Room.

#### STEP 6 -Add Shades to a Room

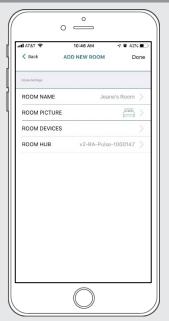

Pick Room devices to add a new device to the room.

#### STED 7 - Add Shados to a Poom

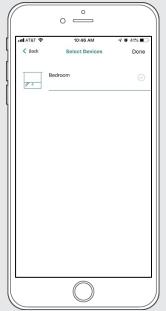

Select the devices on the list that will be added to the Room.

#### STEP 8 -Add Shades to a Room

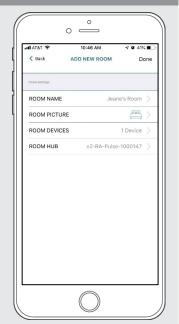

Press "Done" to setting up the new room accordingly.

### STEP 9 -Add Shades to a Room

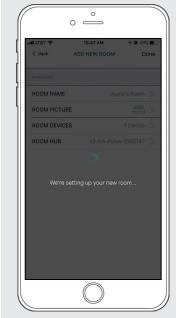

Wait for the App to conclude the process of room setting up.

### STEP 10 – Operate a Room

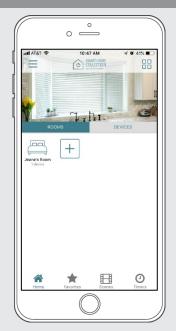

Select the Room to operate the All shades added to the room at the same time.

# STEP 11 – Operate a Room

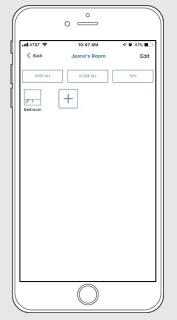

Operate all shades in the Room with the three buttons options available. Open, Close and move 50% all shades.

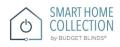

# **HOW TO CREATE A SCENE:**

You can create scenes to set a treatment or group of treatments to specific heights

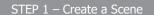

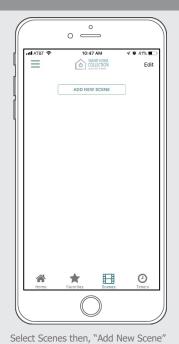

STEP 2 – Create a Scene

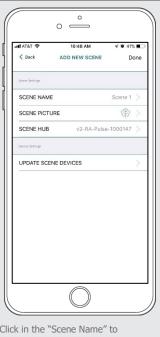

Click in the "Scene Name" to customize the name of your scene accordingly.

### STEP 3 – Create a Scene

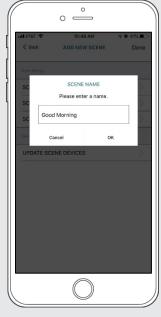

Input your scene name.

#### STEP 4 – Create a Scene

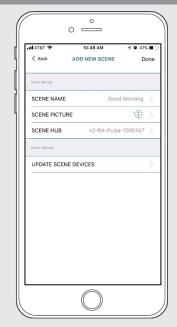

Click in the "Scene Picture" to customize the icon of your scene.

### STEP 5 – Create a Scene

to begin programming your desired

scene.

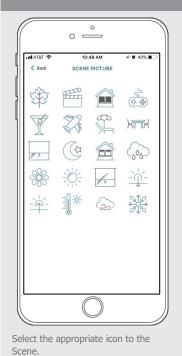

STEP 6 – Create a Scene

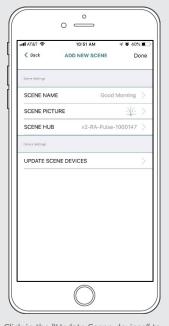

Click in the "Update Scene devices" to add devices into the Scene.

STEP 7 – Create a Scene

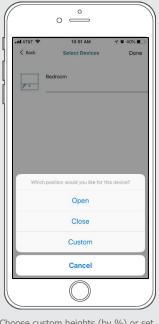

Choose custom heights (by %) or set open/close for all selected treatments.

### STEP 8 – Create a Scene

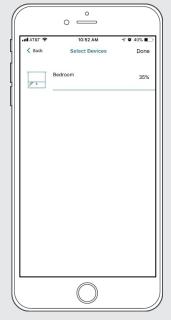

Set the treatment height percentage if necessary. Select "Done" to creating your scene.

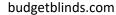

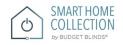

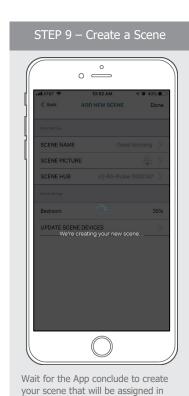

the Scene Tab.

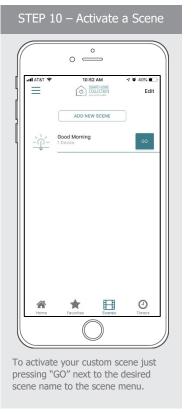

# **PROGRAMMING TIMERS:**

You can program timers to trigger the specific operation of your shades and scenes at your desired times throughout the day.

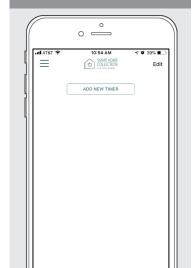

STEP 1 – Create a Timer

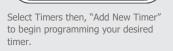

(2)

# STEP 2 – Create a Timer

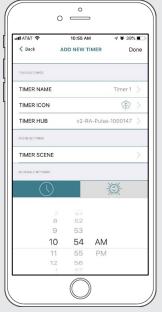

Press the "Timer Name" and Input your customized name for the timer.

### STEP 3 – Create a Timer

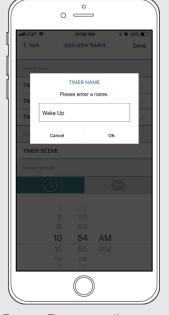

Type your Timer name on the pop-up screen and press "OK".

# STEP 4 – Create a Timer

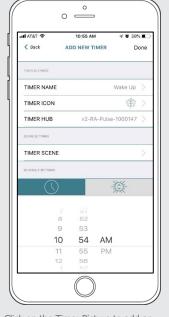

Click on the Timer Picture to add an icon for your timer.

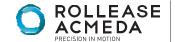

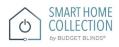

#### STEP 5 – Create a Timer

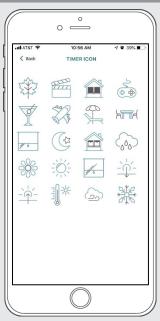

Select the appropriate icon to the Timer.

### STEP 6 – Create a Timer

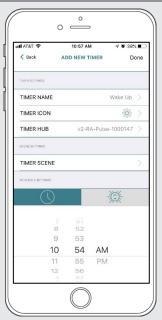

Select the "Timer Scene" to choose the scene you wish activate.

### STEP 7 – Create a Timer

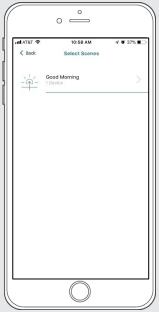

In the Scene list, add the scenes you wish to operate.

### STEP 8 - Create a Timer

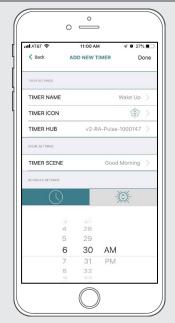

Set the time you wish the timer to trigger shade control.

### STEP 9 – Create a Timer

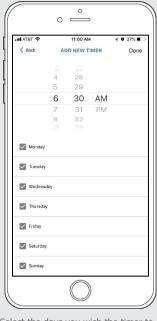

Select the days you wish the timer to operate.

### STEP 10 - Create a Timer

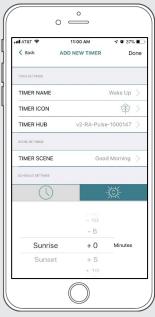

If you prefer, track your timer through the Sunrise/Sunset functions. Select "Done" to finalize your timer.

### STEP 11 - Enable a Timer

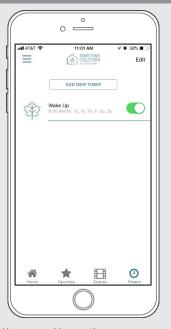

You can enable your timer accommodate changes to your regular schedule.

### STEP 12 – Disable a Timer

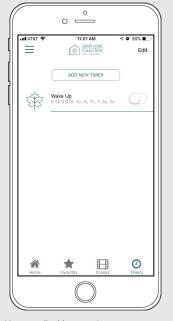

You can disable your timer accommodate changes to your regular schedule.

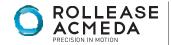

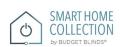

# **HOW TO CREATE A FAVORITE:**

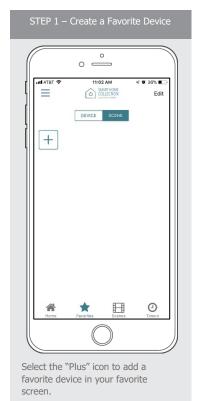

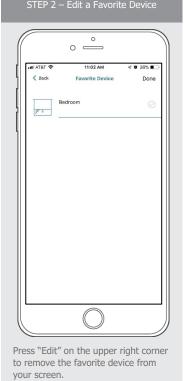

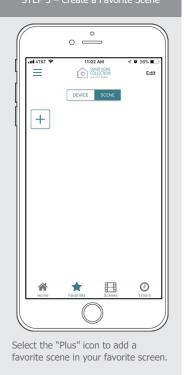

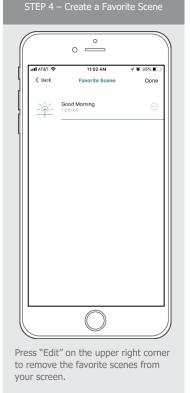

# MANUAL HUB CONFIGURATION:

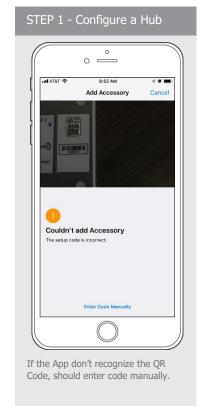

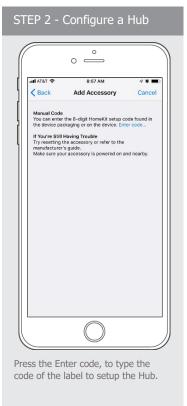

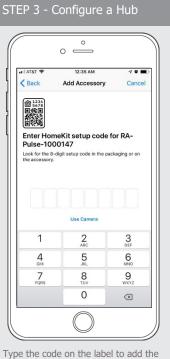

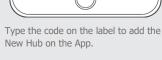

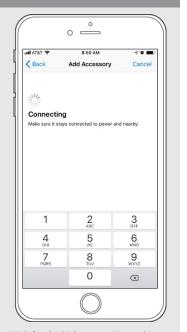

STEP 4 - Configure a Hub

Wait for the Hub connecting to the

# HOW TO AJUST THE LIMITS:

### STEP 1 – Adjust Limits

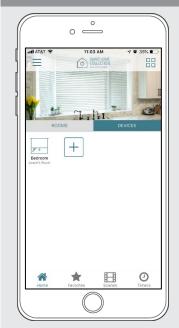

Select the device you want adjust the limits on.

### STEP 2 – Adjust Limits

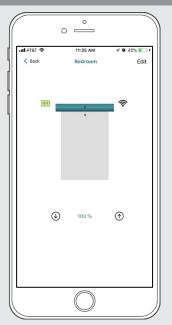

Select "Edit" on the top right to open the shades settings page.

# STEP 3 – Setting Limits

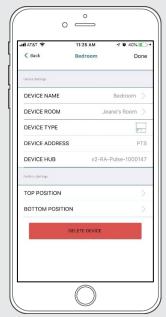

Modify the Top or Bottom position of the Device if is required.

# STEP 4 – Setting Limits

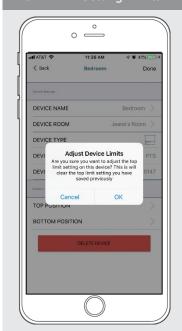

Press the "Top Position" to change the upper limit of your shade. Press "OK" to forward to next step.

# STEP 5 – Setting Limits

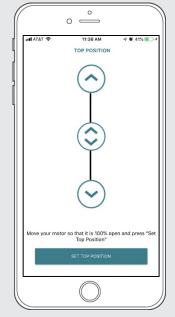

To move your shade a little bit, press the arrow buttons or scroll the double arrow button. Press "Set top position" to configure the new one.

# STEP 6 – Setting Limits

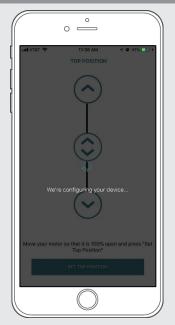

The shade will be configuring for the new Top position.

# STEP 7 – Setting Limits

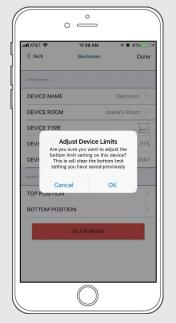

Press the "Bottom Position" to change the lower limit of your shade. Press "OK" to forward to next step.

# STEP 8 – Setting Limits

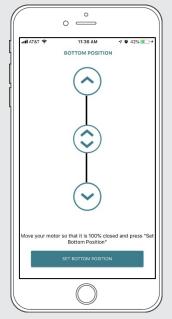

To move your shade a little bit, press the arrow buttons or scroll the double arrow button. Press "Set top position" to configure the new one.

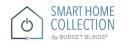

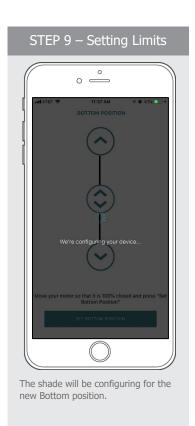

# HOW TO SHARE THE HUB:

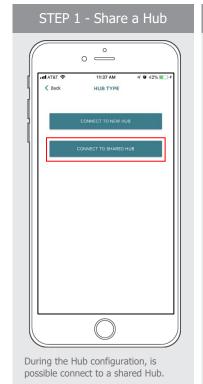

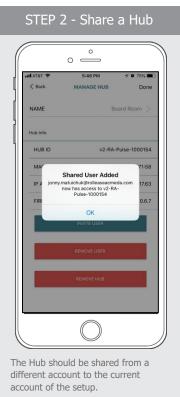

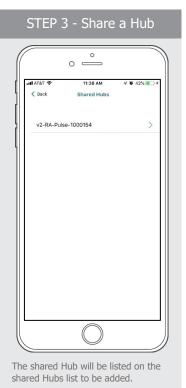

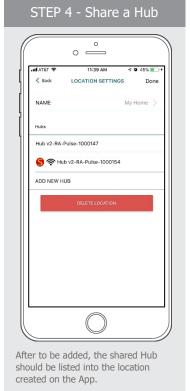

# LED STATUS INDICATION:

| COLOR                                                                                                    | RESPONSE            | STATUS                                                           |
|----------------------------------------------------------------------------------------------------|---------------------|------------------------------------------------------------------|
| JOLOK /                                                                                                    | Continuous          | Smart Home Collection Hub is in pairing mode                     |
|                                                                                                    | Flashing Blue       | STRUTT FORTHE CORRECTION THOS IS ITT PURITING THOME              |
|                                                                                                    | ON Blue             | ON App is connected to Smart Home<br>Collection Hub              |
|                                                                                                    | OFF                 | Smart Home Collection Hub is OFFLINE                             |
|                                                                                                    | Flashing Orange     | Smart Home Collection Hub is being resetting                     |
| adl AT&T ♥ 10.40 AM ♥ ■ 46% ■ □                                                                                                    | Signal Icon         | The Shade is connected with the HUB and works properly.          |
| wal ATST ♥ 19.40 AM                                                                                                    | Battery Icon Green  | The Battery Level is over than 70%.                              |
| edit ATST ♥ 1040 AM 7 ♥ 445 ★□ 《 Back Bedroom Edit                                                                                                    | Battery Icon Yellow | The Battery Level is between 50% and 70%.                        |
| ell ATST ♥ 10.40 AM ₹ ♥ 46% ■ □  € Eock Bedroom Edit                                                                                                    | Battery Icon Red    | The Battery Level is less than 50%.                              |
| MILETATURE 6-18 PM V 00% III  ( back Shade 143 Edit  Motor Offline  Your metal appears to be effine. Try adjusting the % to see if the motor moves. Find, evenue your motor is connected to power and try again  Go Back OK | Offline mode        | The motor is offline, and the mobile is not in the same network. |

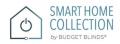

# TROUBLESHOOTING:

The following scenarios are common issues that may cause connectivity problems during the Smart Home Collection Hub pairing process. If you cannot achieve success connecting the Smart Home Collection Hub to your network, please reference the below most common pairing roadblocks.

#### I CANNOT CONNECT TO MY HIDDEN WI-FI NETWORK.

The Smart Home Collection Hub does not currently support pairing with hidden networks. To connect to a hidden network, you will need to unhide the network. Once the network pairing process is complete you can re-hide the network and the Wi-Fi HUB will work without issue.

#### I HAVE MULTIPLE ACCESS POINTS AND CANNOT COMPLETE THE PAIRING PROCESS.

If you have multiple wireless access points, we recommend that you turn off all but one to complete the network pairing process. Once this is complete you can turn on all of the wireless access points and the Wi-Fi HUB will work without issue.

#### I CANNOT CONNECT TO MY 5GHZ WI-FI NETWORK.

The Smart Home Collection Hub does not currently support operation over a 5GHz network. It operates on a 2.4GHz network or using a LAN CONNECTION (CAT 5). Most routers are dual band and can support both network configurations. Please make sure that the 2.4GHz band is turned on in your wireless router's settings.

#### NETWORK SECURITY SETTINGS ARE INTERFERING WITH THE SETUP PROCESS.

Some companies or large corporate offices have network security settings more advanced than the typical homeowner. If you are setting up in this environment, please consult your network administrator. It may be necessary to enable device-to-device communication. One solution is to use a device with a mobile data connection available in the background to complete the set-up process.

#### MY SMART HOME COLLECTION HUB IS NOT CONSISTENTLY WORKING.

There are many things that can interfere with the radio communication that the Smart Home Collection uses. Try positioning the Smart Home Collection in a different location and/or closer to the shade to improve performance. Due to varying levels of interference it may be necessary to purchase additional Wi-Fi HUB's to extend the coverage throughout your location.

### SUPPORT RESOUCES:

For further assistance, contact your retailer, visit our website at www.budgetblinds.com.

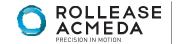

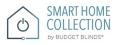